## **Using Enhanced DSS Keys on Yealink IP Phones**

This guide provides detailed information for system administrators on how to set up enhanced DSS keys (EDK) on Yealink IP phones.

The features introduced in this guide apply to the following Yealink IP phones:

- SIP-T54S, SIP-T52S, SIP-T48S, SIP-T48G, SIP-T46S, SIP-T46G, SIP-T42S, SIP-T42G, SIP-T41S, SIP-T41P, SIP-T40P/G, SIP-T29G, SIP-T27G, SIP-T23P/G, SIP-T21(P) E2 and SIP-T19(P) E2 IP phones running firmware version 81 or later.
- VP59/SIP-T58A IP phones running firmware version 83 or later.
- SIP-T54W, SIP-T53W, SIP-T53 IP phones running firmware version 84 or later.

### **Introduction**

Enhanced DSS Keys (EDK) enables users to customize the functions of phone's DSS keys (line keys, programmable keys and ext keys) and assign functions to custom soft keys. You can use EDK to assign frequently-used function to DSS keys and custom soft keys, to create menu shortcuts for frequently-used phone settings as needed, or use EDK macro strings as the contact number. Using EDK macro strings as the contact number is not applicable to VP59/T58A/T48G/T46G/T42G/T41P/T29G IP phones.

The following shows the line keys and soft keys on SIP-T46G IP phones:

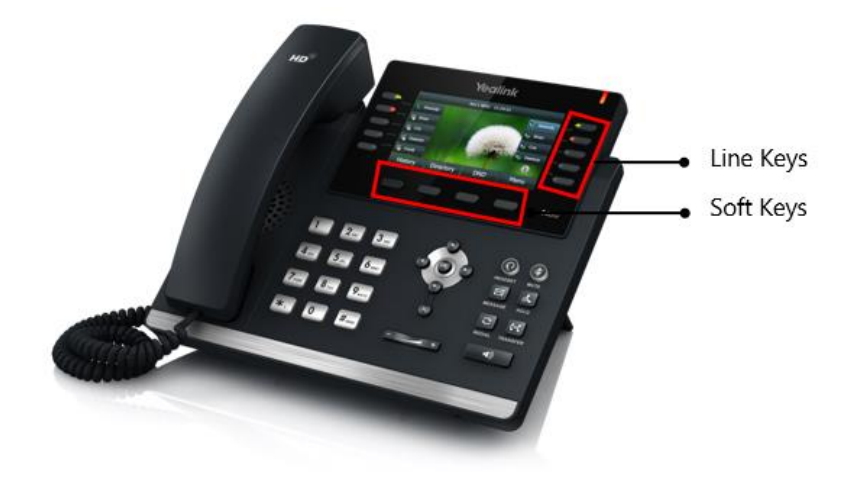

**Note** The line keys are not applicable to SIP-T19(P) E2 IP phones. The ext keys are only applicable to SIP-T58A/T54W/T54S/T53W/T53/T52S/T48G/T48S/T46G/T46S/T29G/T27G IP phones. And to customize the functions for ext keys, you have to connect the expansion module to the IP phone in advance.

Application scenarios involve the following:

- Adding new DSS keys or soft keys to simplify the operation of common telephony tasks that may need more than one key press with the default configuration.
- Removing certain default DSS keys or soft keys for the functions that may be redundant or never used.
- One-touch connecting to the contact's extension number without entering DTMF digits manually. (not applicable to VP59/T58A/T48G/T46G/T42G/T41P/T29G IP phones)

EDK provides a method of creating interactive macro call sequences that can be executed by the phone.

The interactivity involves the following actions:

- Gather input data from the phone's user.
- Send SIP signaling requests to a call server (INVITE or REFER).
- Cause the phone to perform certain operations such as hang-up a call or place a call on hold.
- Emulate a key press on the phone.

# <span id="page-1-0"></span>**Understanding Macro Action Strings**

The DSS keys and custom soft keys can be defined by the following macro action strings:

- **1.** Digits
- **2.** \$C<command>\$
- **3.** \$T<type>\$
- **4.** \$M<macro>\$
- **5.** \$S<softkey ID>\$
- **6.** \$K<key name>\$
- **7.** \$I<menu item ID>\$
- **8.** \$P<label>&T<title>&C<characters number allowed>&N&M\$
- **9.** \$P<EDK user input prompt X>N<characters number allowed>\$
- **10.** \$L<label>\$
- 11. \$LED<color and time>&L<label>\$

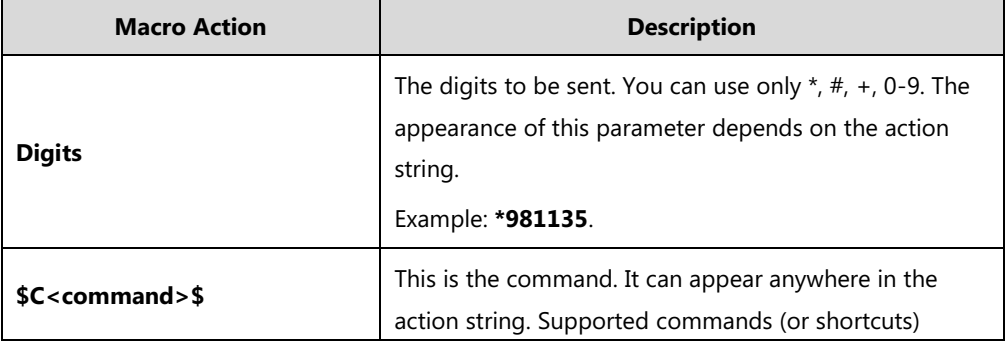

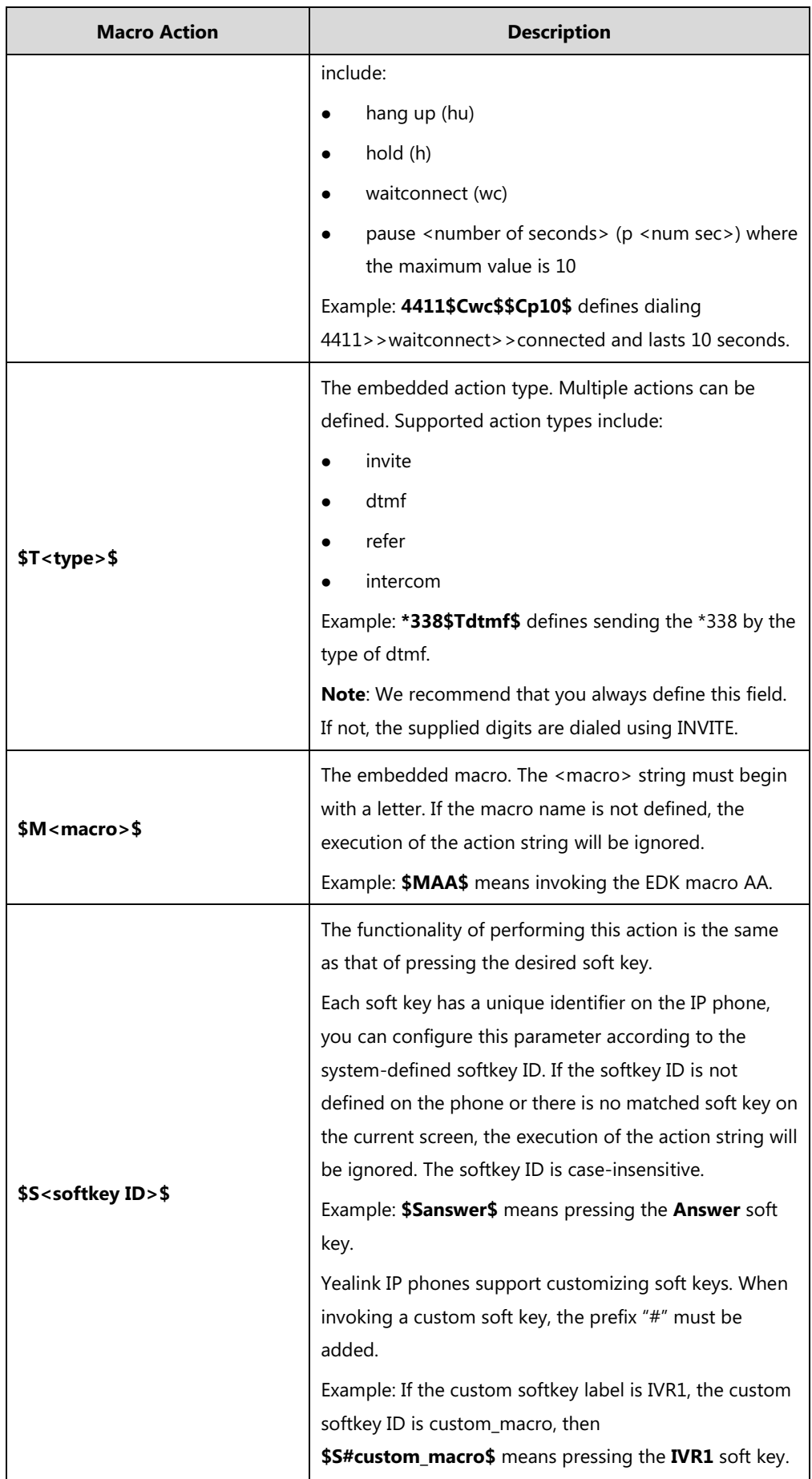

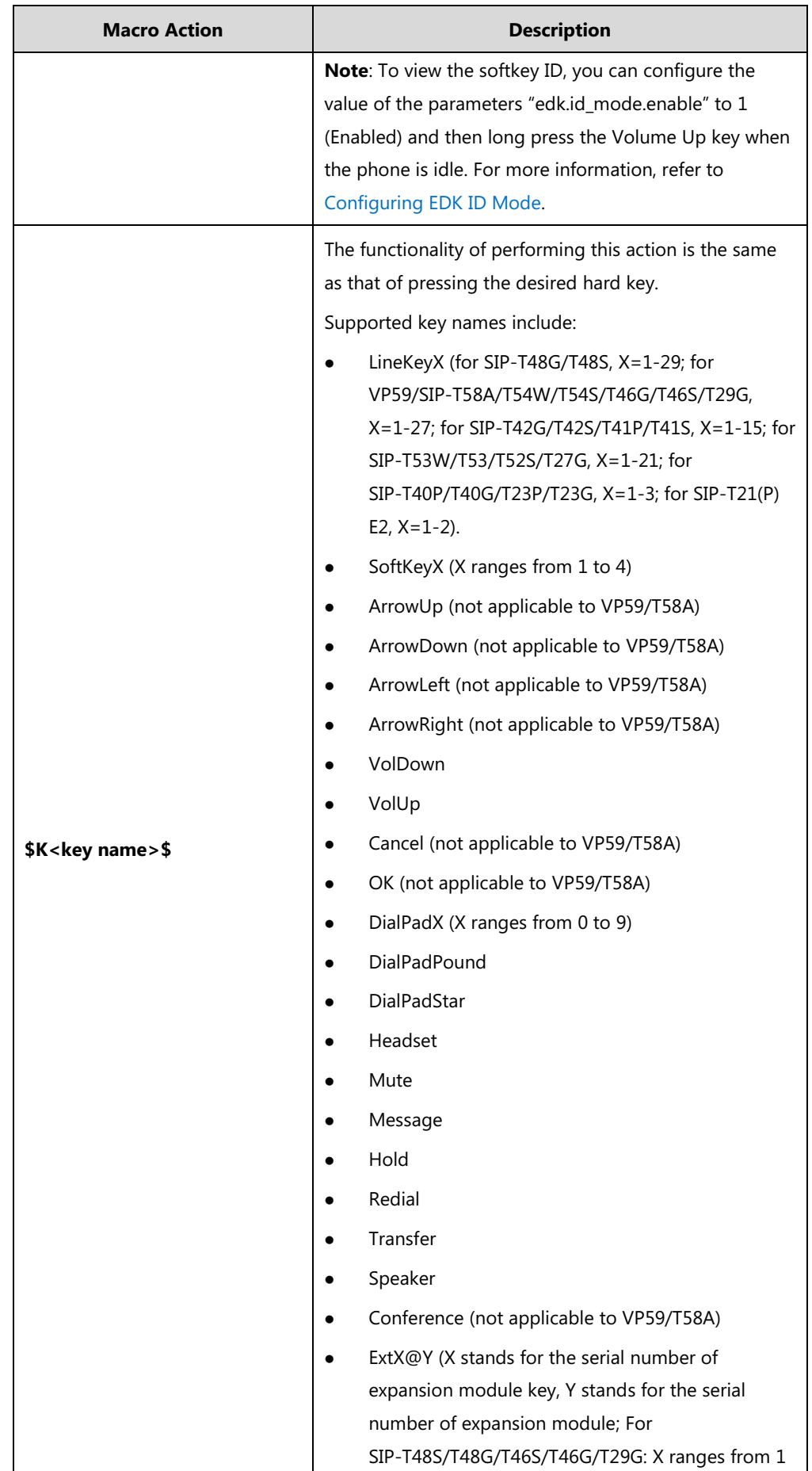

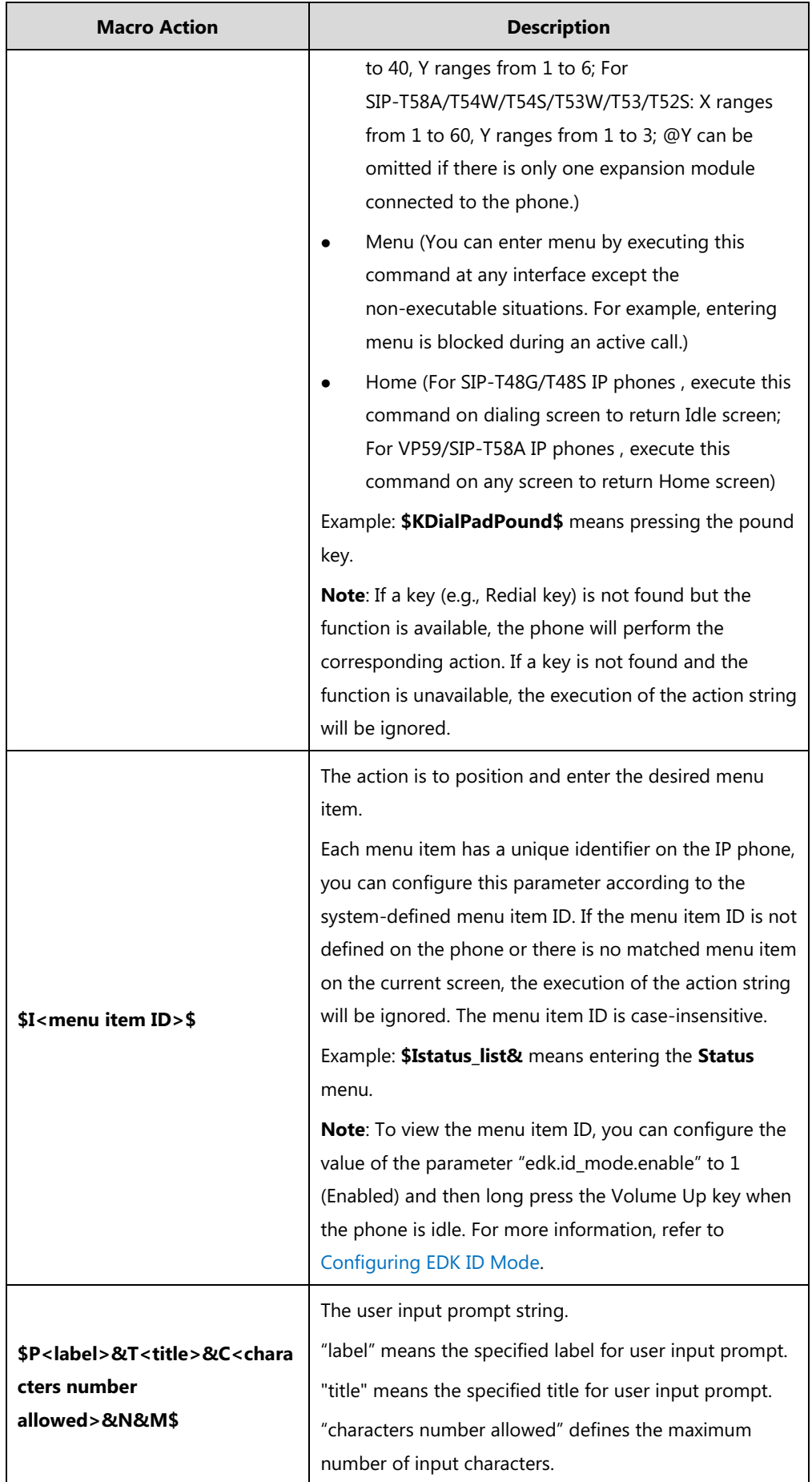

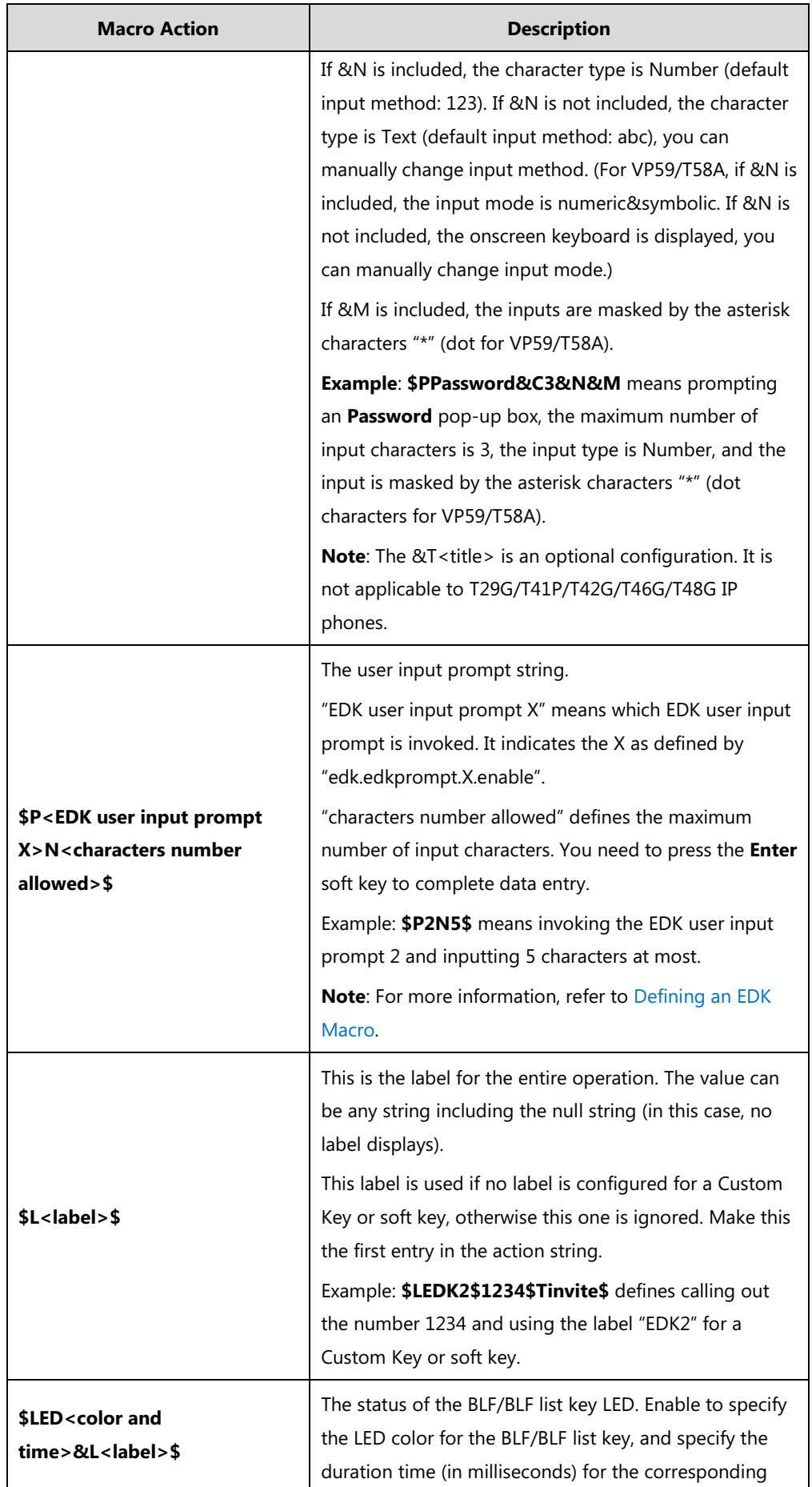

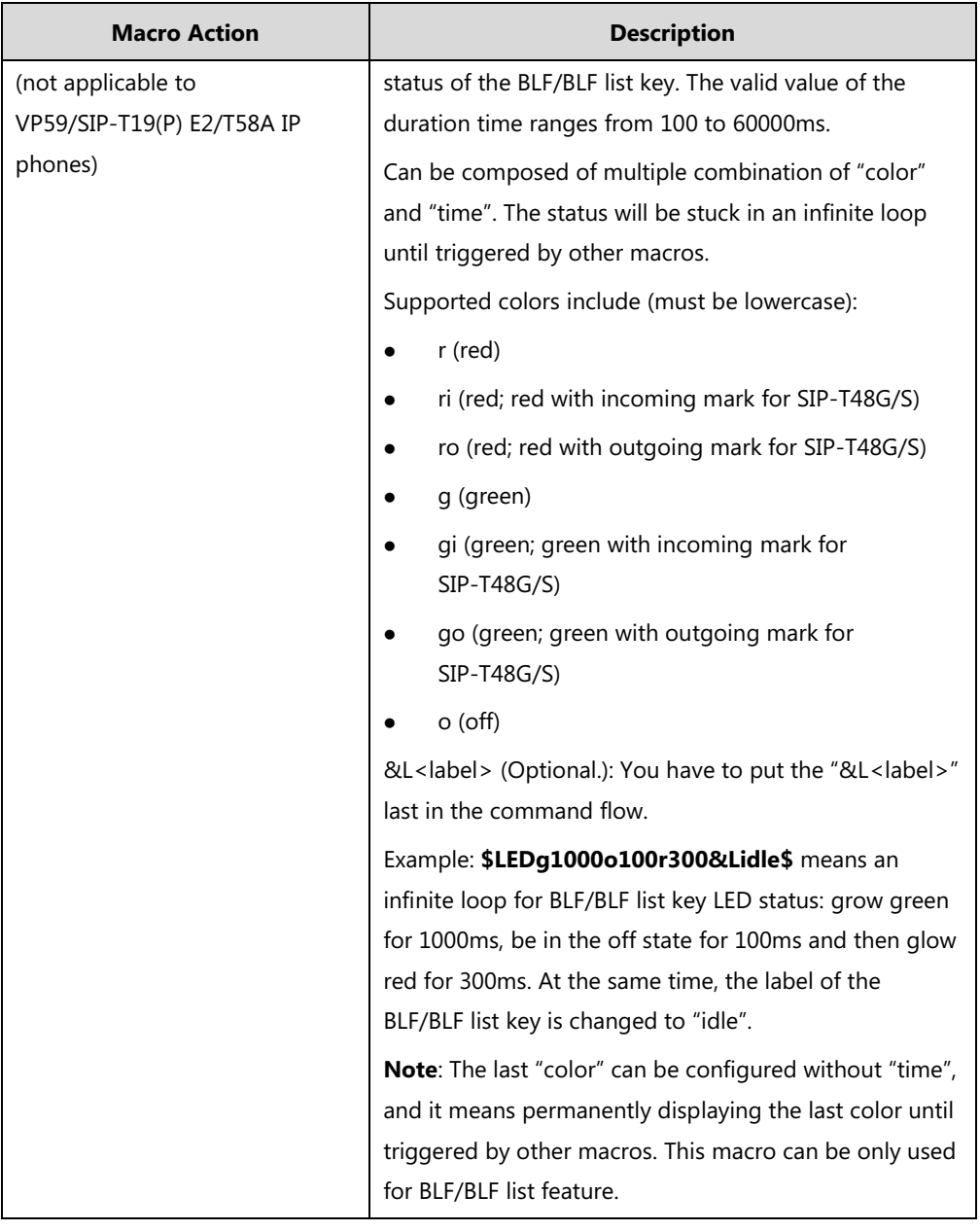

# <span id="page-6-0"></span>**Defining an EDK Macro**

Before using EDK, you must be familiar with macro language shown in this section. For more information, refer t[o Understanding Macro Action Strings.](#page-1-0)

Using the Enhanced DSS Keys (EDK) List parameters to define a macro is optional and is useful when defining more than one soft key or DSS key.

The Enhanced DSS Keys (EDK) Prompt parameters must be used if interactivity with user is implemented as part of any macro. If an EDK macro attempts to use a prompt that is disabled, the macro execution will be ignored. A prompt is not required for every macro.

#### **To configure EDK macro using configuration files:**

**1.** Add/Edit EDK macro parameters in the configuration file (e.g., features.cfg).

The following table lists the information of parameters:

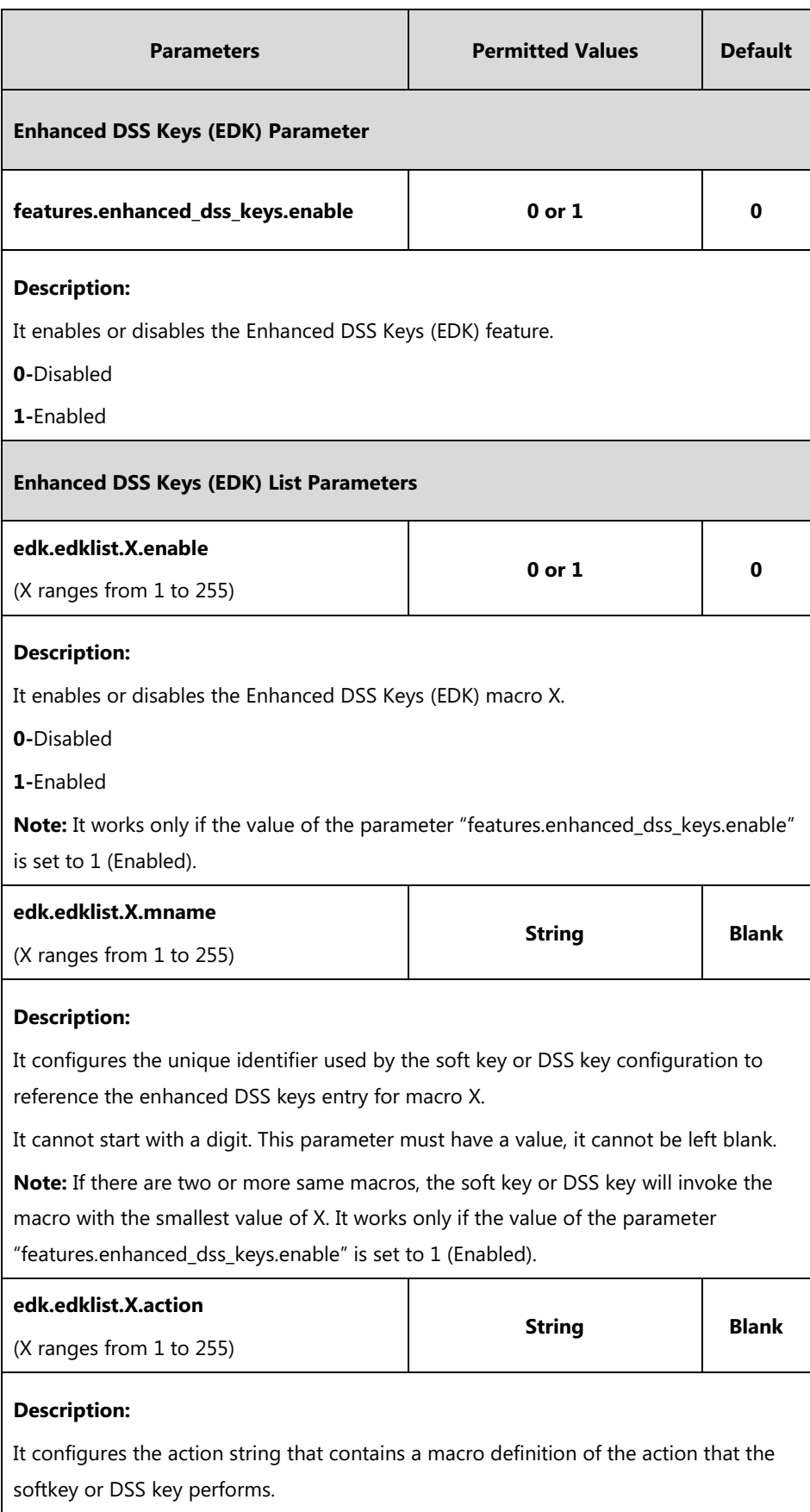

This parameter must have a value, it cannot be left blank. For a list of macro definitions

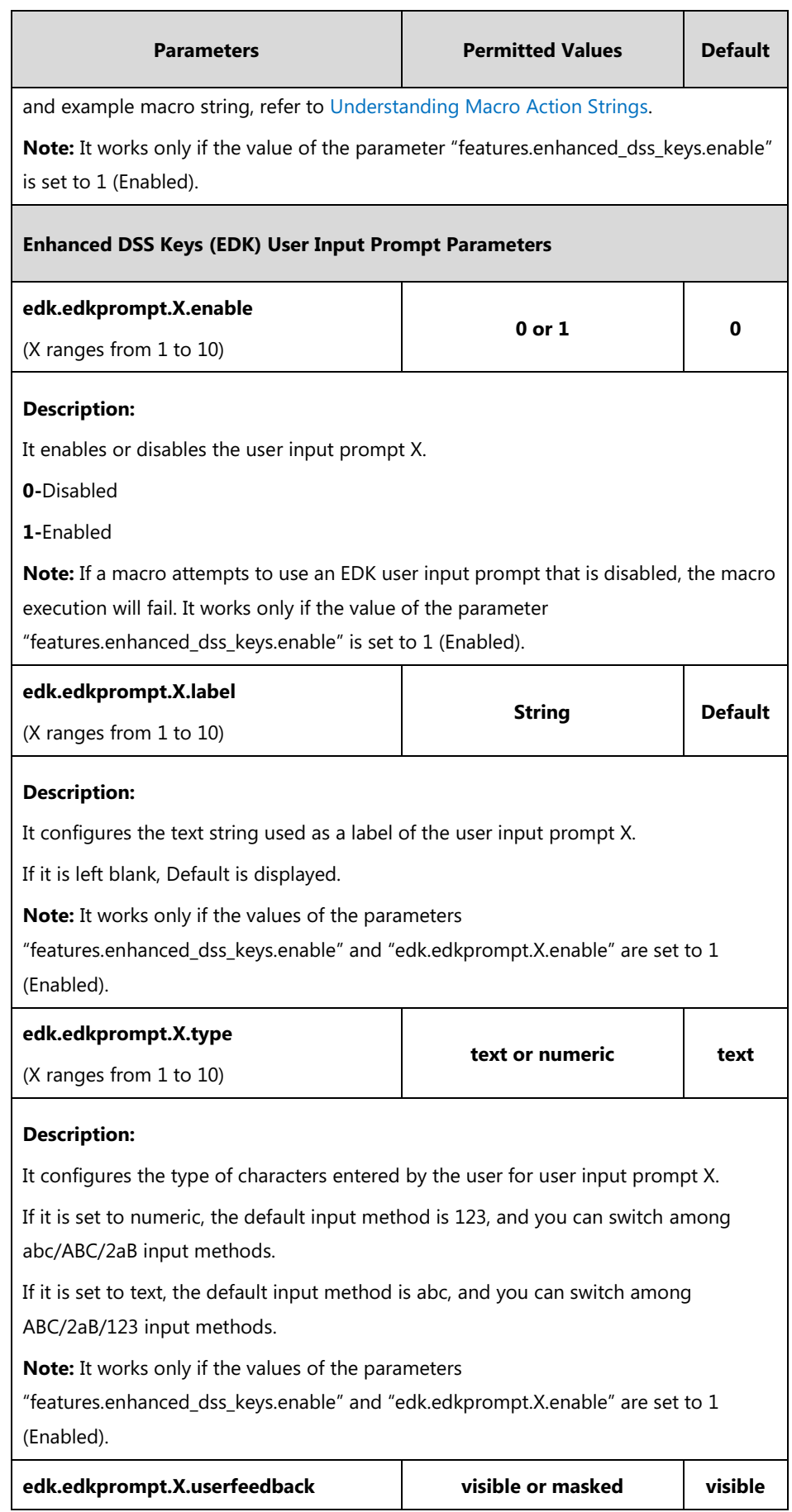

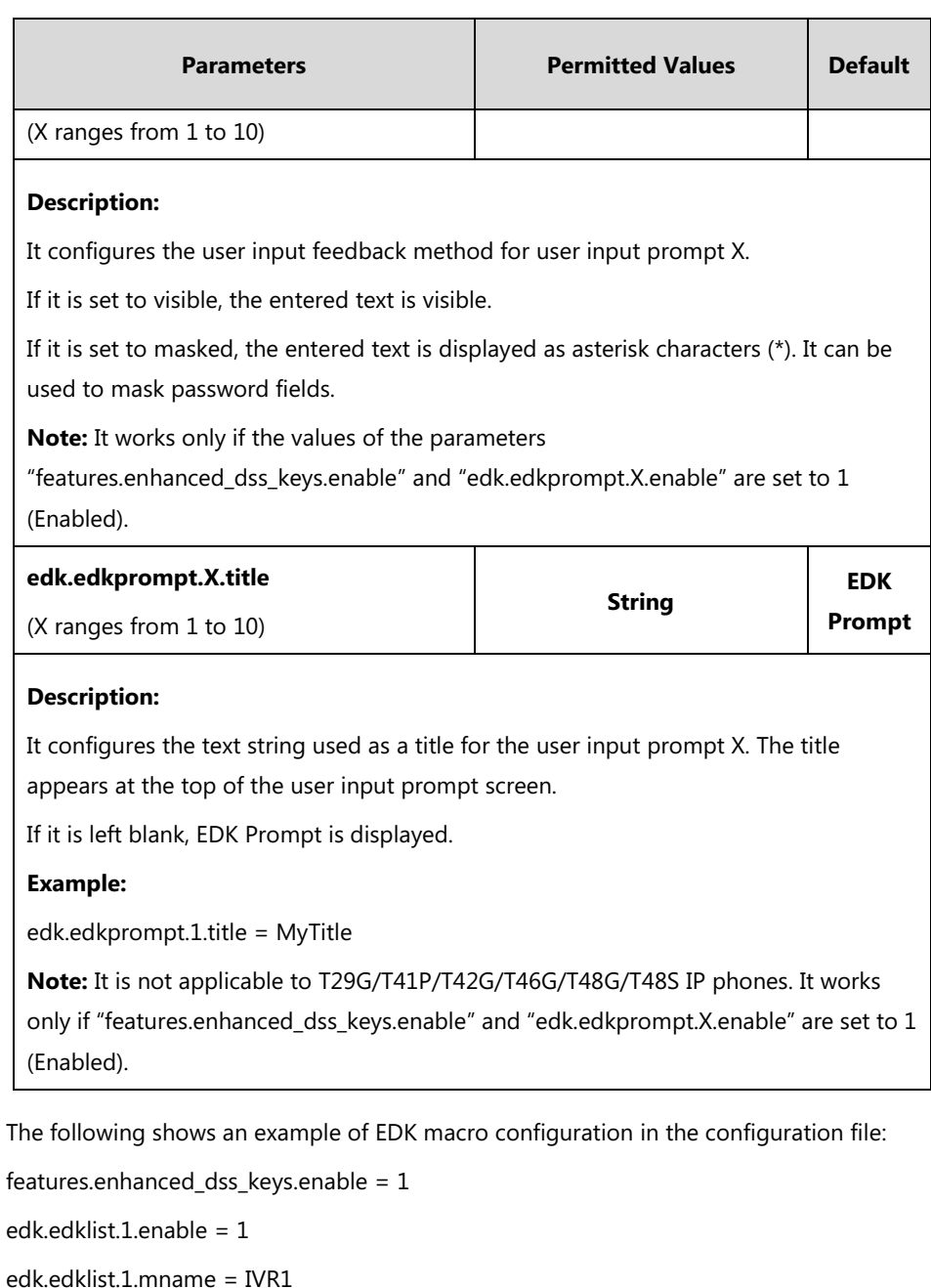

edk.edklist.1.action =

10086\$Tinvite\$\$Cwaitconnect\$\$P5N4\$\$Tdtmf\$\$Cpause2\$4\$Tdtmf\$\$Cpause1\$2\$Tdtmf\$

edk.edkprompt.5.enable = 1

edk.edkprompt.5.label = PIN Code

edk.edkprompt.5.type = numeric

edk.edkprompt.5.userfeedback = masked

edk.edkprompt.5.title = MyTitle

**2.** Reference the configuration file in the boot file (e.g., y000000000000.boot).

Example:

include:config "http://10.2.1.158/HTTP Directory/features.cfg"

**3.** Upload the boot file and configuration file to the root directory of the provisioning server.

**4.** Trigger IP phones to perform an auto provisioning for configuration update.

For more information on auto provisioning, refer to the latest Auto Provisioning Guide on [Yealink Technical Support.](http://support.yealink.com/documentFront/forwardToDocumentFrontDisplayPage)

Then you can configure a soft key or DSS key to invoke the EDK macro (refer to [Configuring](#page-12-0)  [Custom Soft Keys](#page-12-0) or [Configuring](#page-19-0) DSS Keys). When the macro is triggered, the phone will prompt for the PIN code, input and save it; then dial out 10086 using the default account; send the PIN code (by the type of dtmf) after connected; wait 2 seconds, then send 4 (by the type of dtmf); wait 1 second, then send 1 (by the type of dtmf).

The following screenshot shows the EDK user input prompt:

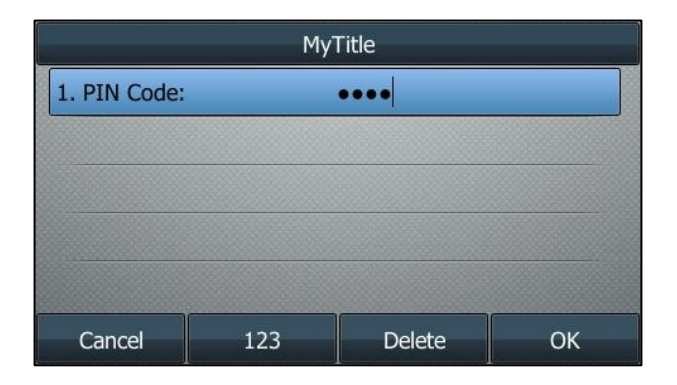

# <span id="page-10-0"></span>**Configuring EDK ID Mode**

You can view the softkey ID or menu item ID when defining EDK macros by long pressing the Volume Up key.

#### **To configure EDK macro using configuration files:**

**1.** Add/Edit EDK macro parameters in the configuration file (e.g., features.cfg).

The following table lists the information of parameters:

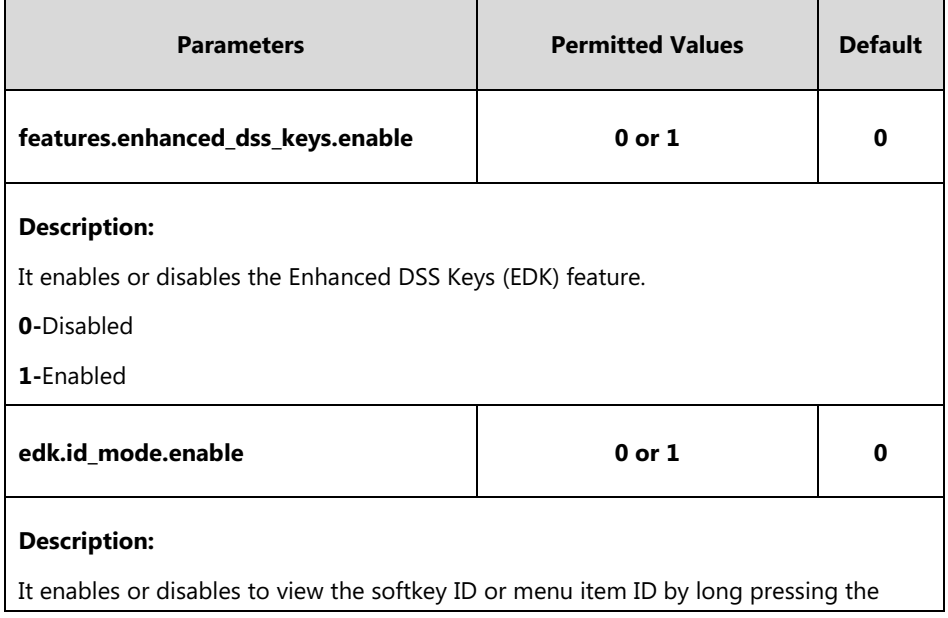

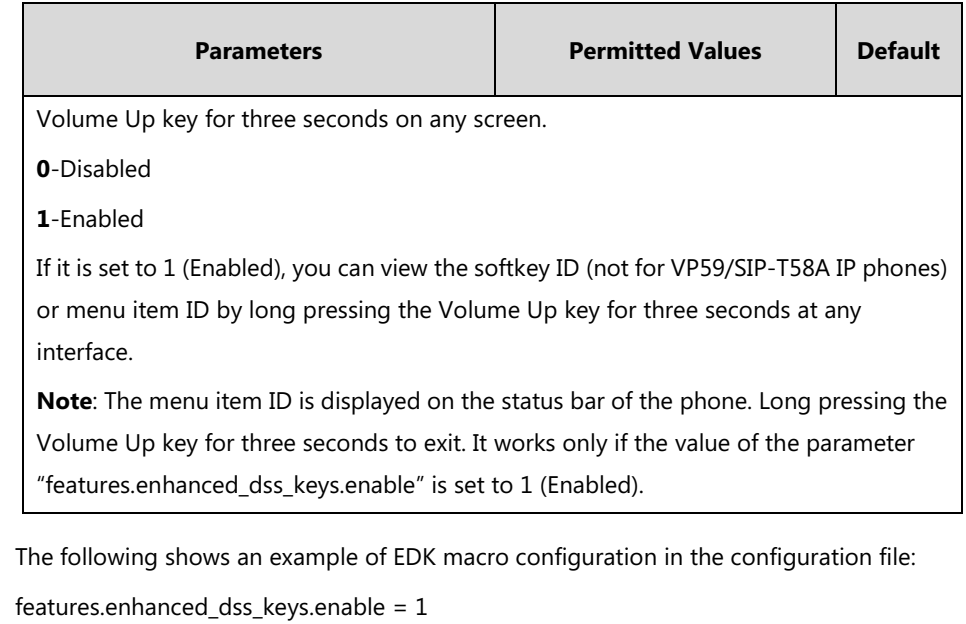

edk.id mode.enable = 1

**2.** Reference the configuration file in the boot file (e.g., y000000000000.boot).

#### Example:

include:config "http://10.2.1.158/features.cfg"

- **3.** Upload the boot file and configuration file to the root directory of the provisioning server.
- **4.** Trigger IP phones to perform an auto provisioning for configuration update.

For more information on auto provisioning, refer to the latest Auto Provisioning Guide on [Yealink Technical Support.](http://support.yealink.com/documentFront/forwardToDocumentFrontDisplayPage)

The following screenshots show examples for displaying the softkey ID and menu item ID on SIP-T46G IP phone when long pressing the Volume Up key:

#### **Softkey ID:**

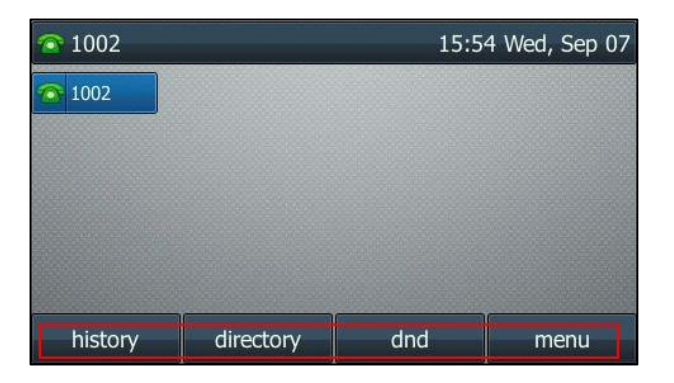

#### **Menu Item ID:**

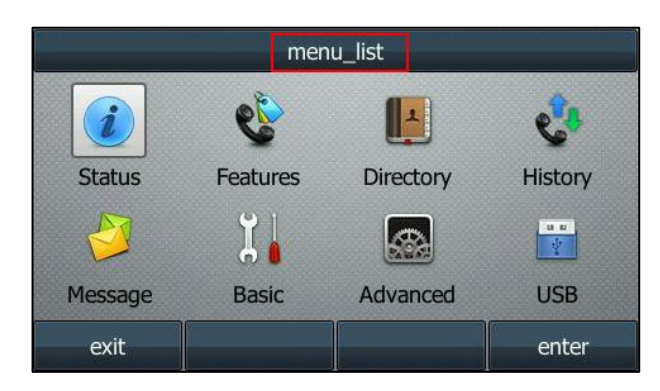

### <span id="page-12-0"></span>**Configuring Custom Soft Keys**

You can assign functions to custom soft keys using macros. For more information on macro action strings and how to define an EDK macro, refer to [Understanding Macro Action Strings](#page-1-0) and [Defining an EDK Macro.](#page-6-0) This feature is typically used to access frequently-used functions; or, if your phone does not have a particular hard key, you can create a soft key. For example, if the phone does not have an intercom hard key, you can create an intercom soft key.

If you have configured custom soft keys, the custom soft keys will display with the default soft keys and the original softkey layout may change.

Custom soft keys can be added in the following call states:

- **Idle** There are no active calls on the phone.
- **Alerting (or ringing)** There is an incoming call on the phone.
- **Connecting** There is an outgoing call on the phone. And the call is connecting.
- **Transfer connecting** There is a call being transferred to another phone. And the call is connecting.
- **Talk** There is an active call on the phone.
- **Call failed** The outgoing call encounters a failure.
- **Ring back** There is an outgoing call on the phone. And the phone is in the ringback state.
- **Transfer ring back** There is a call being transferred to another phone. And the phone is in the ringback state.
- **Hold** The call is placed on hold on the phone.
- **Held** The call is held.
- **Conference** The phone sets up a conference call.
- **Dial tone** You can hear a dial tone. But there are no numbers entered.
- **Dialing** The phone is on the dialing screen. That is, the entered numbers are not dialed out.

#### **To configure the soft keys using configuration files:**

**1.** Add/Edit soft key parameters in the configuration file (e.g., features.cfg).

The following table lists the information of parameters:

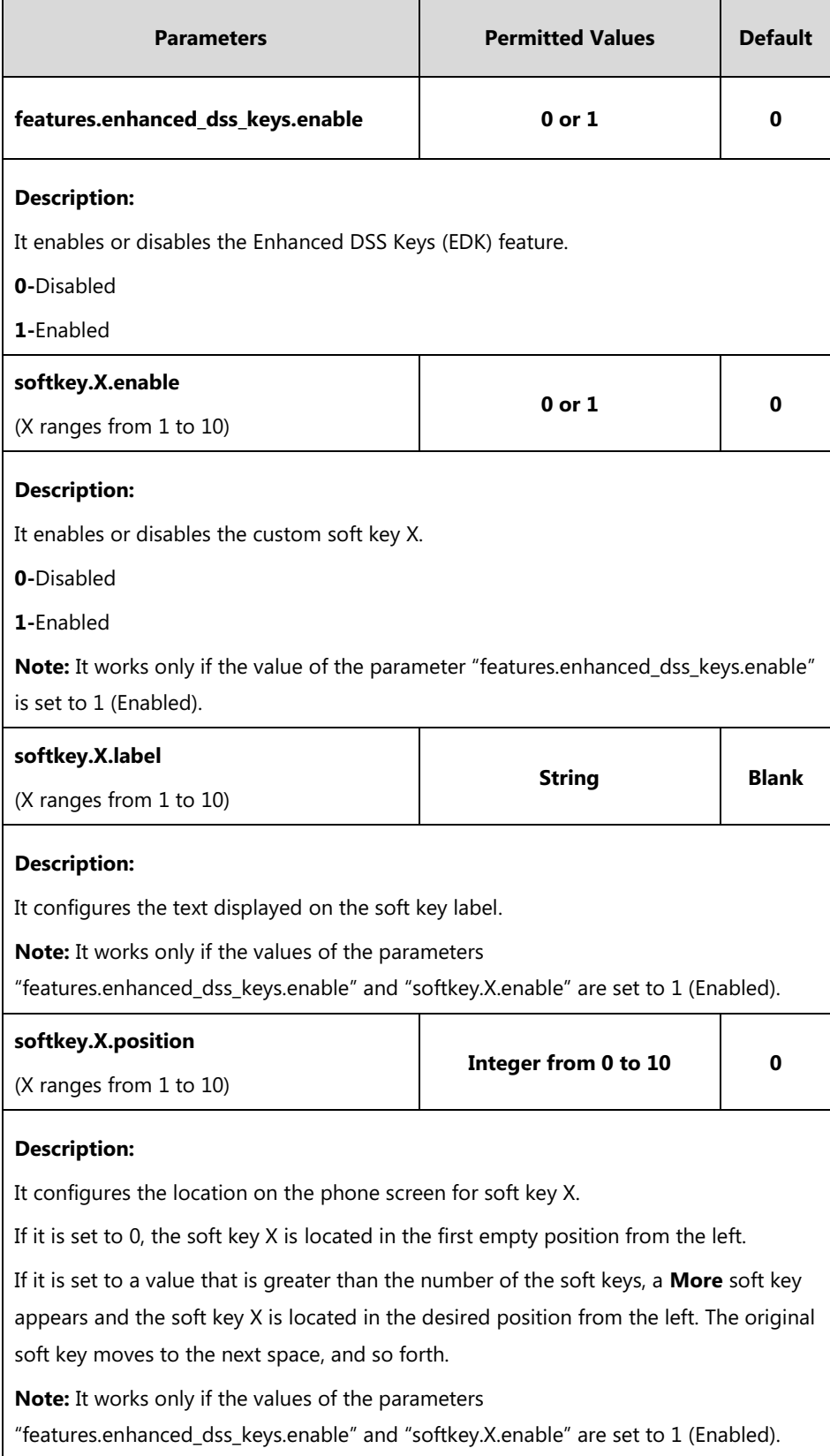

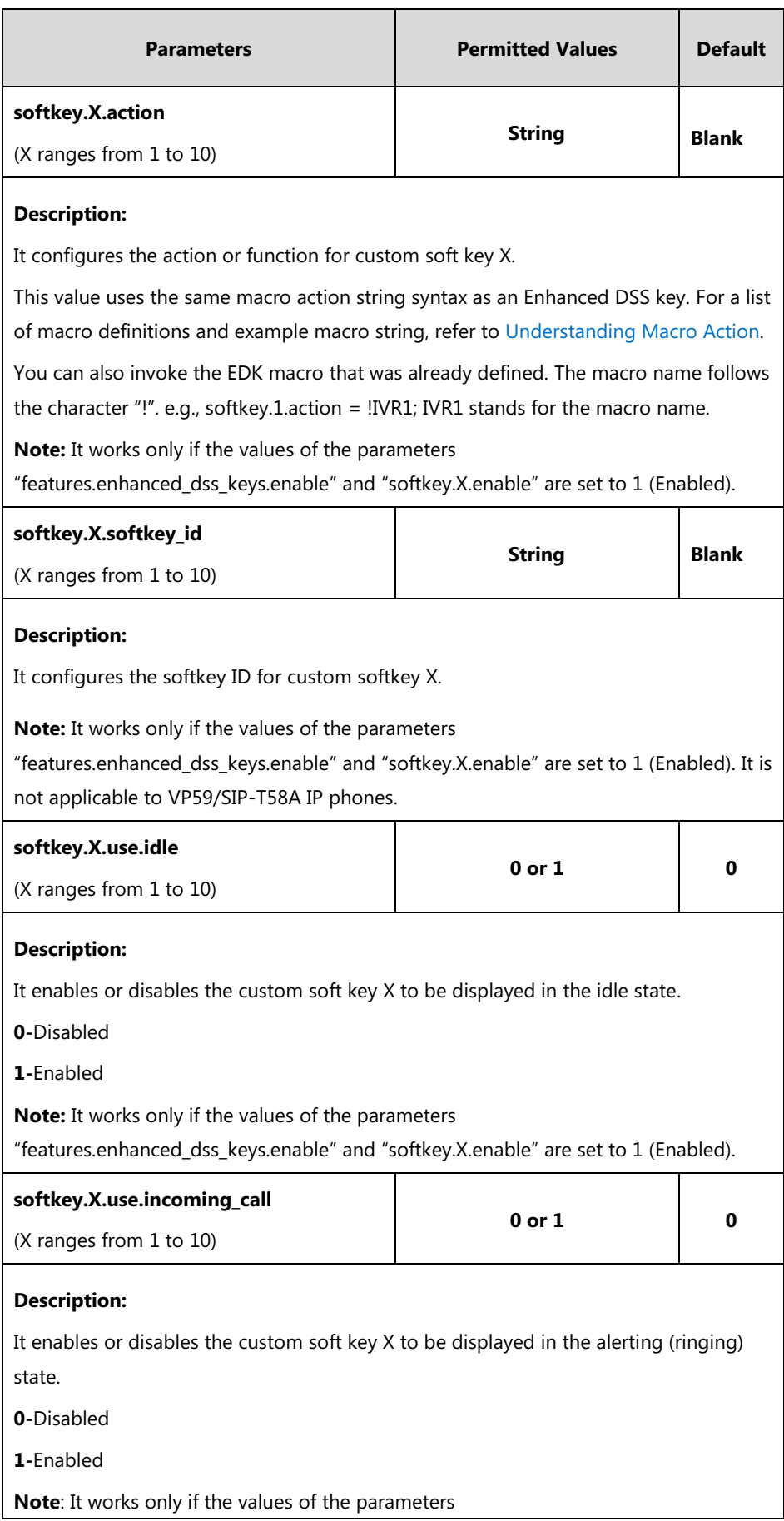

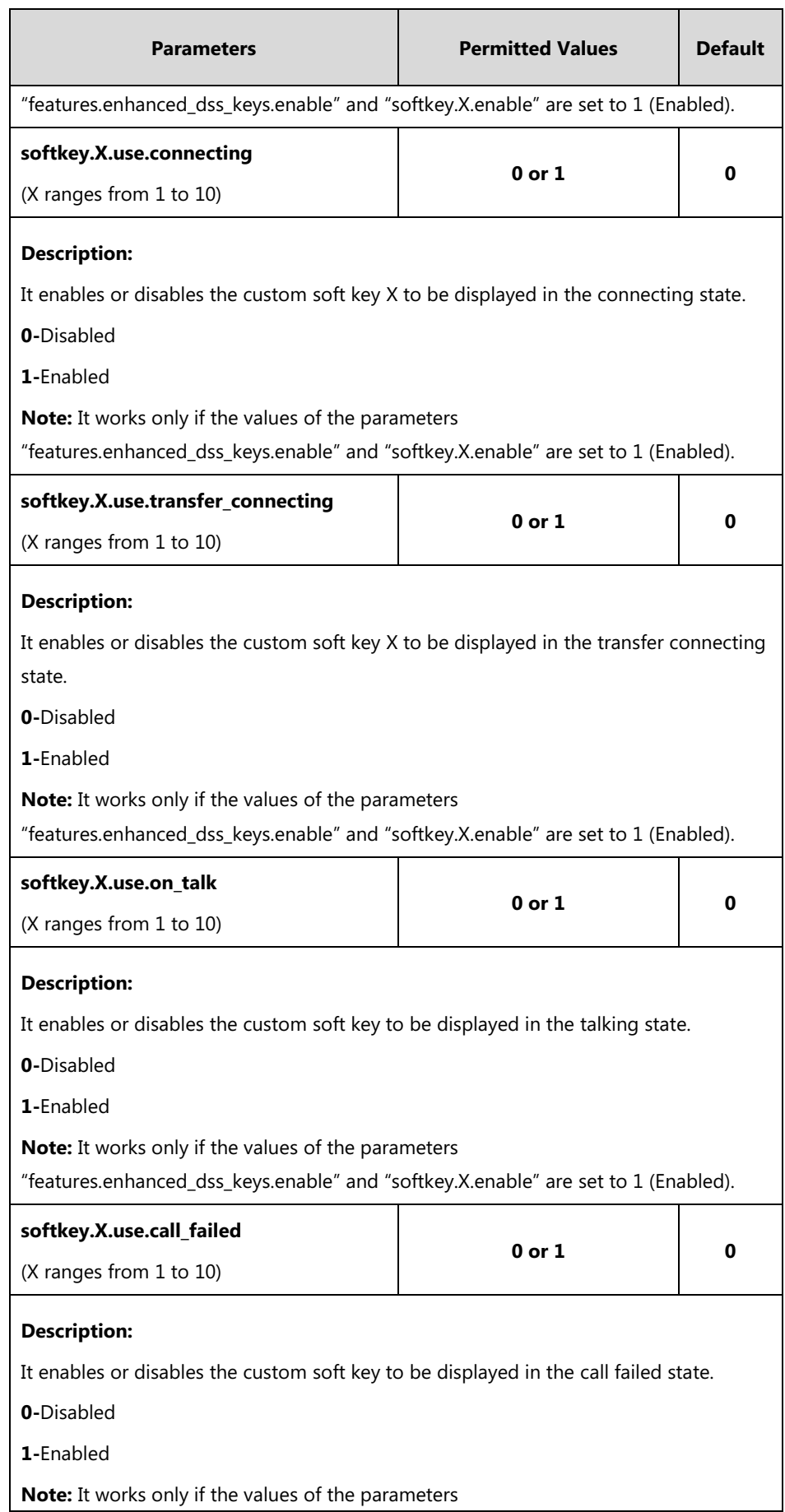

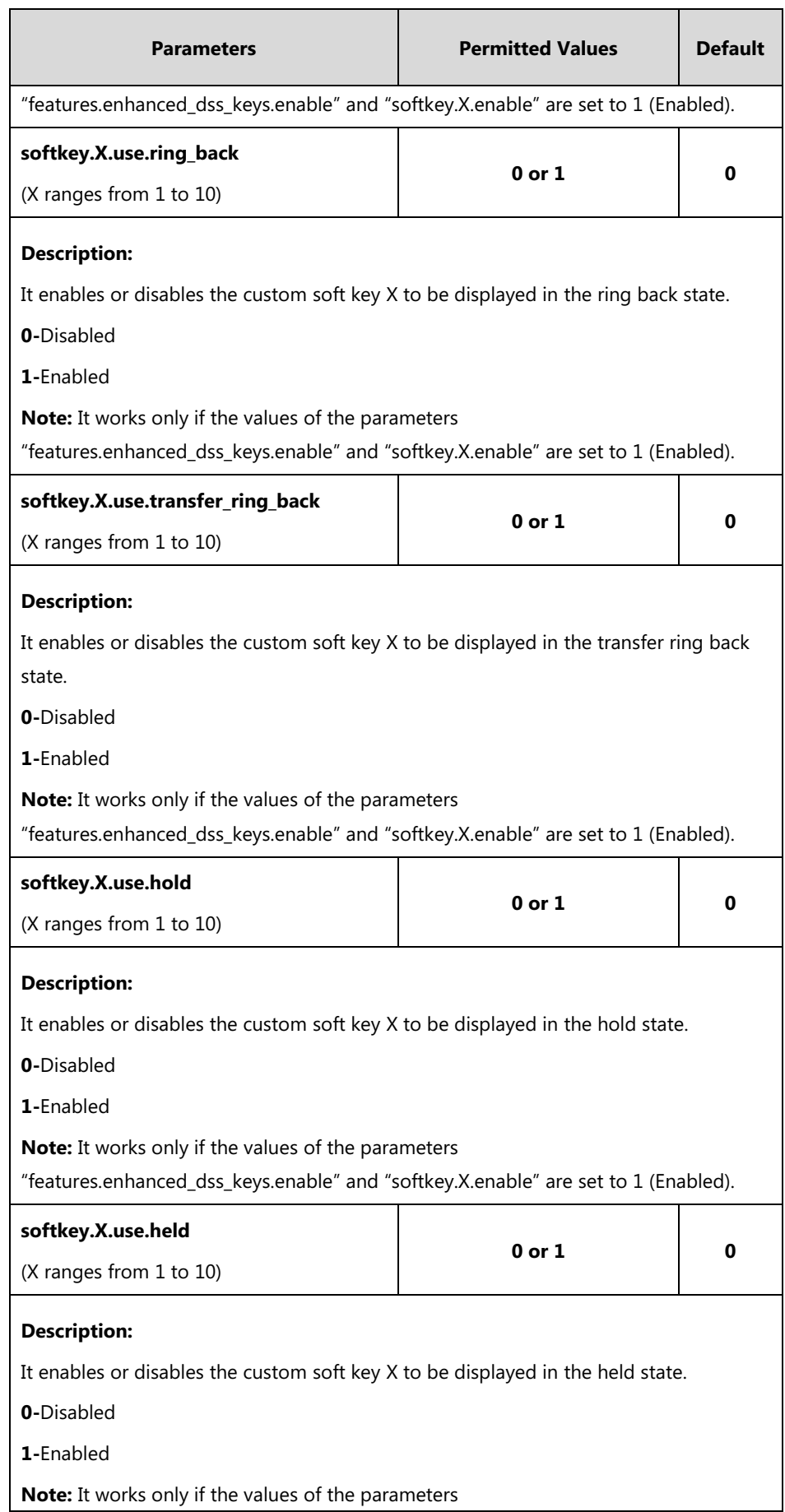

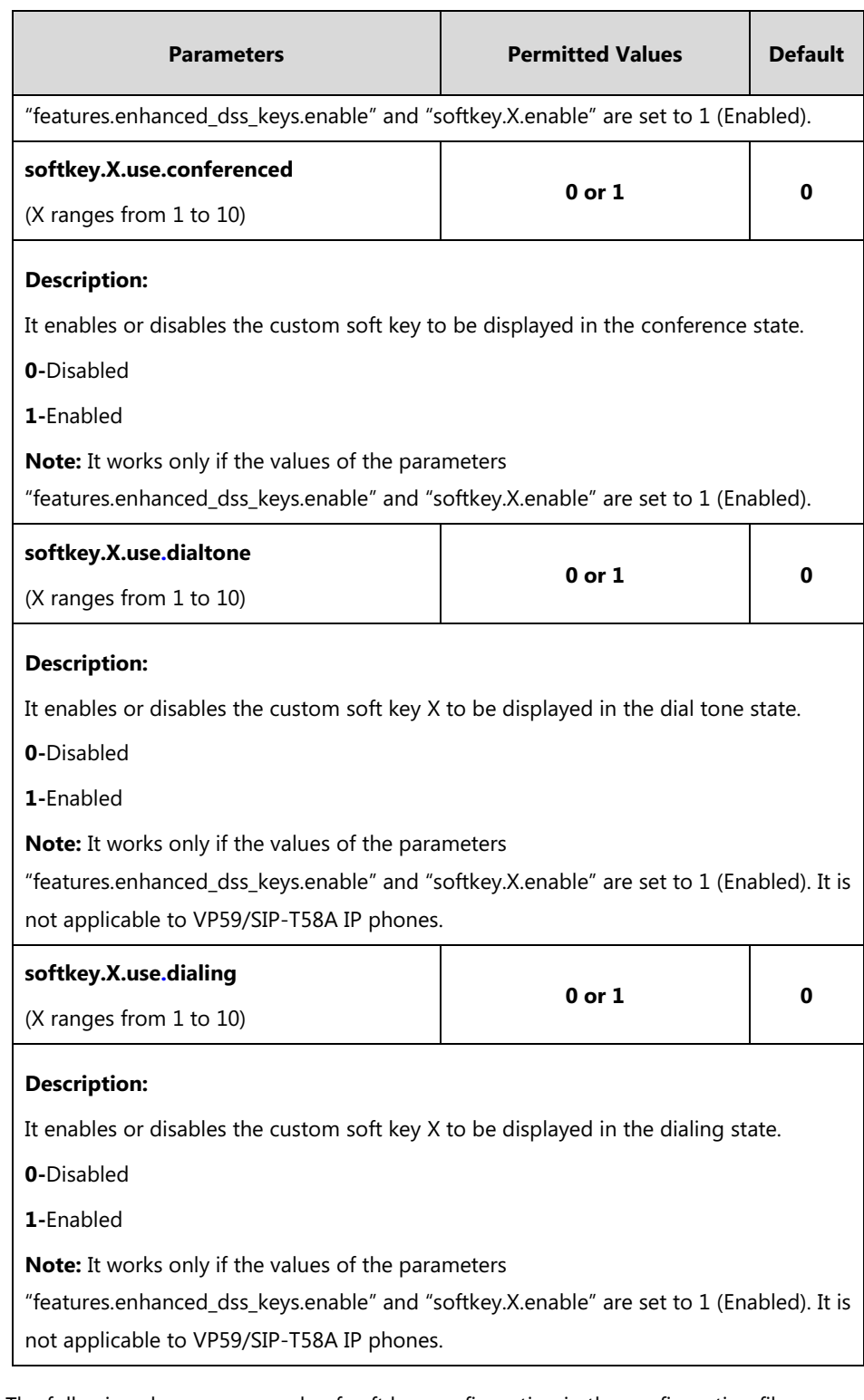

The following shows an example of soft key configuration in the configuration file:

features.enhanced\_dss\_keys.enable = 1

```
softkey.1.enable = 1
```
softkey.1.label = LCR

softkey.1.position = 6

softkey.1.action = !IVR1

softkey.1.use.idle = 1

softkey.1.use.dialtone = 1 edk.edkprompt.1.enable = 1 edk.edkprompt.1.label = Intercom edk.edkprompt.1.type = numeric edk.edkprompt.1.userfeedback = visible softkey.2.enable = 1 softkey.2.label = Intercom softkey.2.position = 7 softkey.2.action = \*64\$P1N12\$ softkey.2.use.idle = 1 softkey.2.use.dialtone = 1

**2.** Reference the configuration file in the boot file (e.g., y000000000000.boot). Example:

include:config "http://10.2.1.158/features.cfg"

- **3.** Upload the boot file and configuration file to the root directory of the provisioning server.
- **4.** Trigger IP phones to perform an auto provisioning for configuration update.

For more information on auto provisioning, refer to the latest Auto Provisioning Guide on [Yealink Technical Support.](http://support.yealink.com/documentFront/forwardToDocumentFrontDisplayPage)

The following screenshots show the user interface for SIP-T46G IP phone in the different states when configured with example configuration file:

#### **Idle State:**

If you press the **More** soft key, the following screen appears:

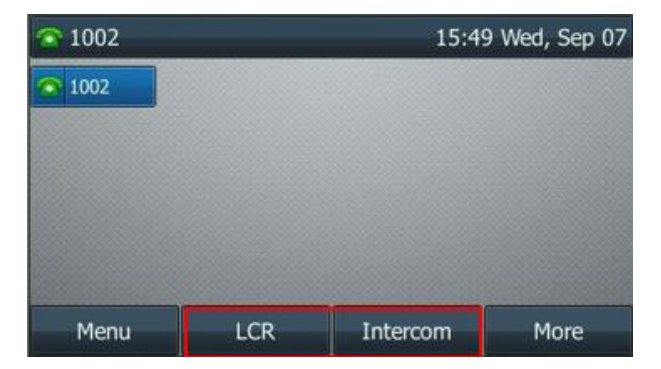

#### **Dial Tone Sate:**

If you press the **More** soft key, the following screen appears:

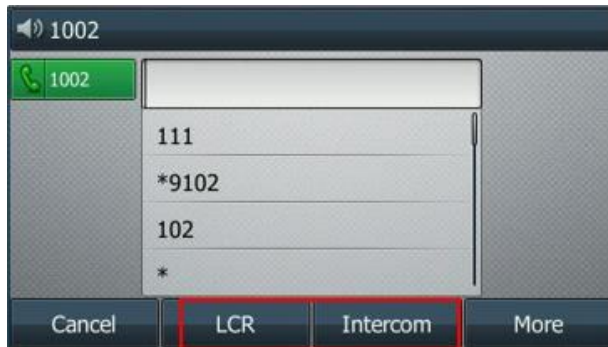

Press the **LCR** soft key to perform the macro definition of the action IVR1 "10086\$Tinvite\$\$Cwaitconnect\$\$P5N4\$\$Tdtmf\$\$Cpause2\$4\$Tdtmf\$\$Cpause1\$2\$Tdtmf\$". Press the **Intercom** soft key to perform the macro definition of the action "\*64\$P1N12\$".

# <span id="page-19-0"></span>**Configuring DSS Keys**

You can assign functions to DSS keys using macros. For more information on macro action strings and how to define an EDK macro, refer to [Understanding Macro Action Strings](#page-1-0) and [Defining an EDK Macro.](#page-6-0)

#### **To configure the DSS keys using configuration files:**

**1.** Add/Edit DSS key parameters in the configuration file (e.g., features.cfg).

The following table lists the information of parameters:

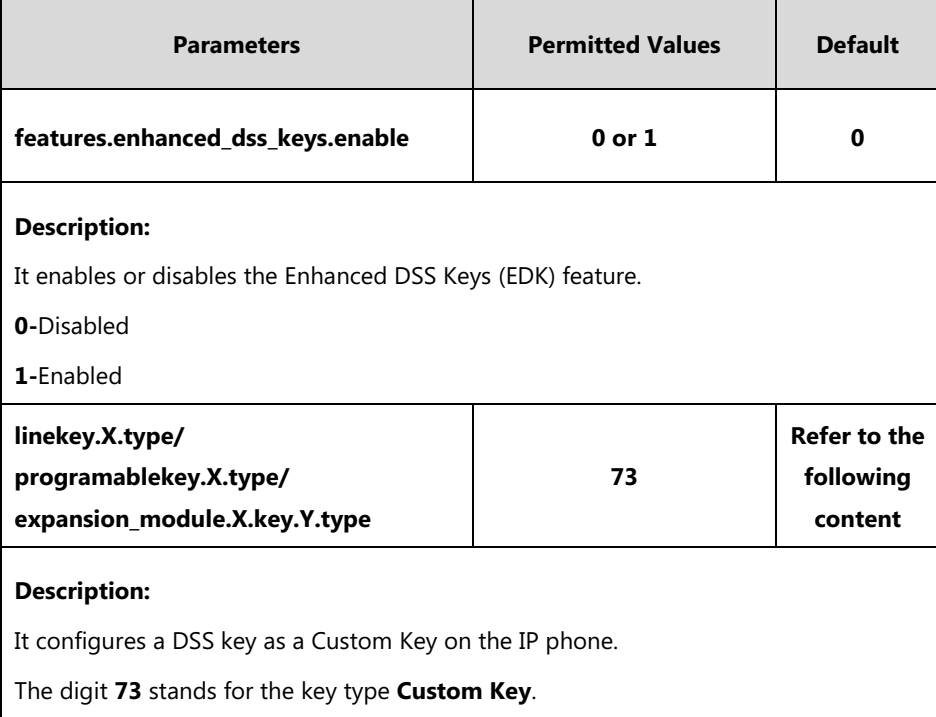

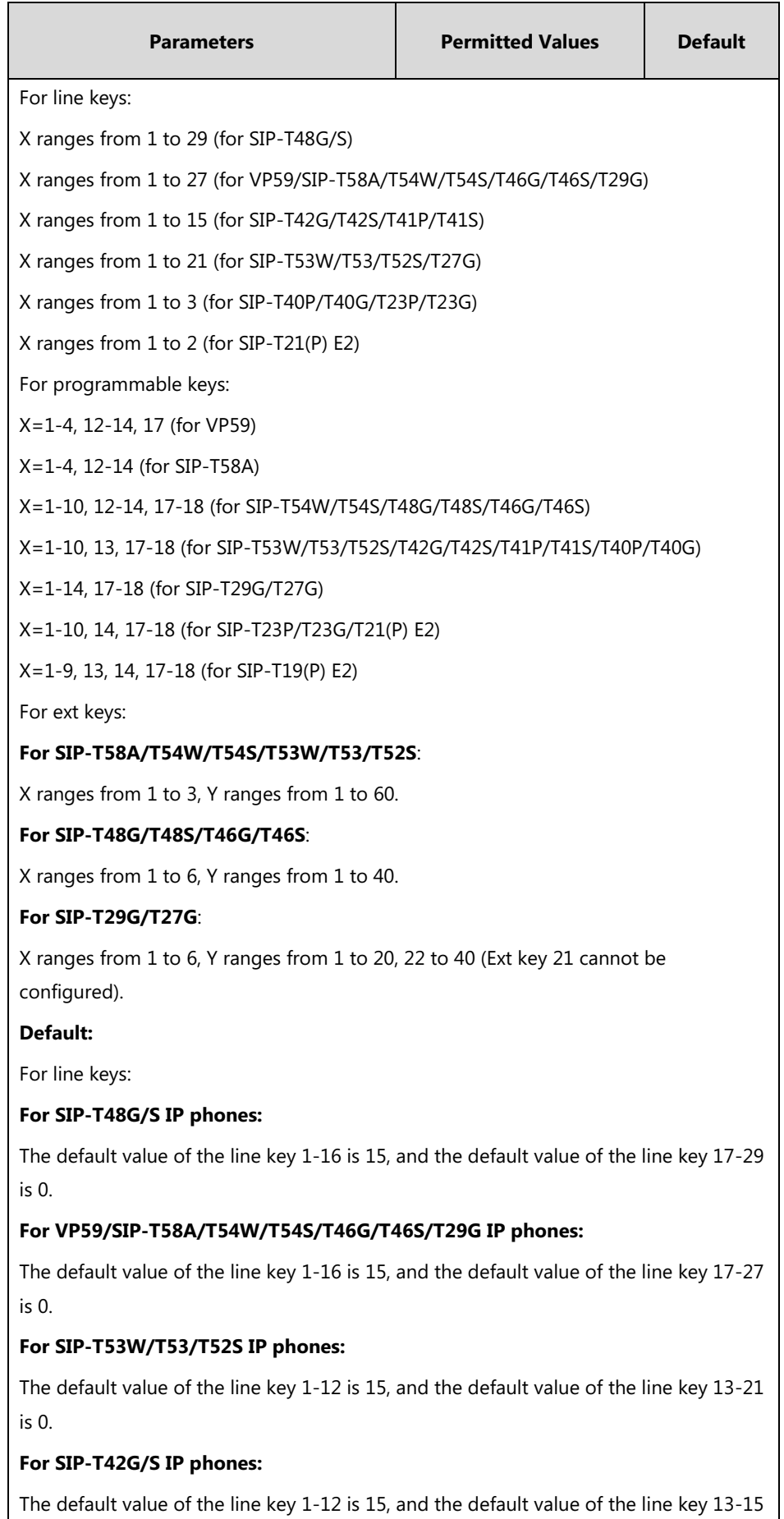

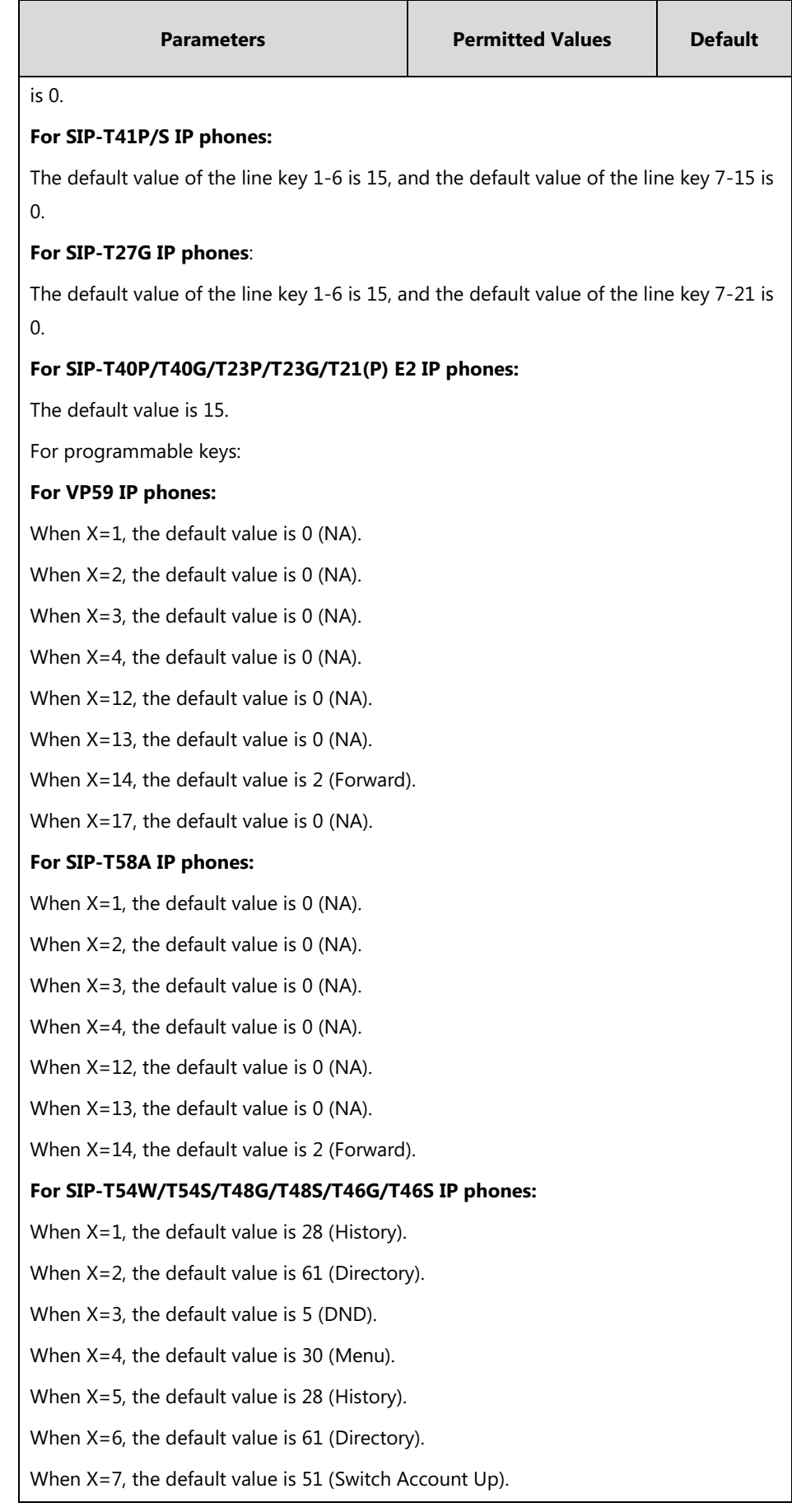

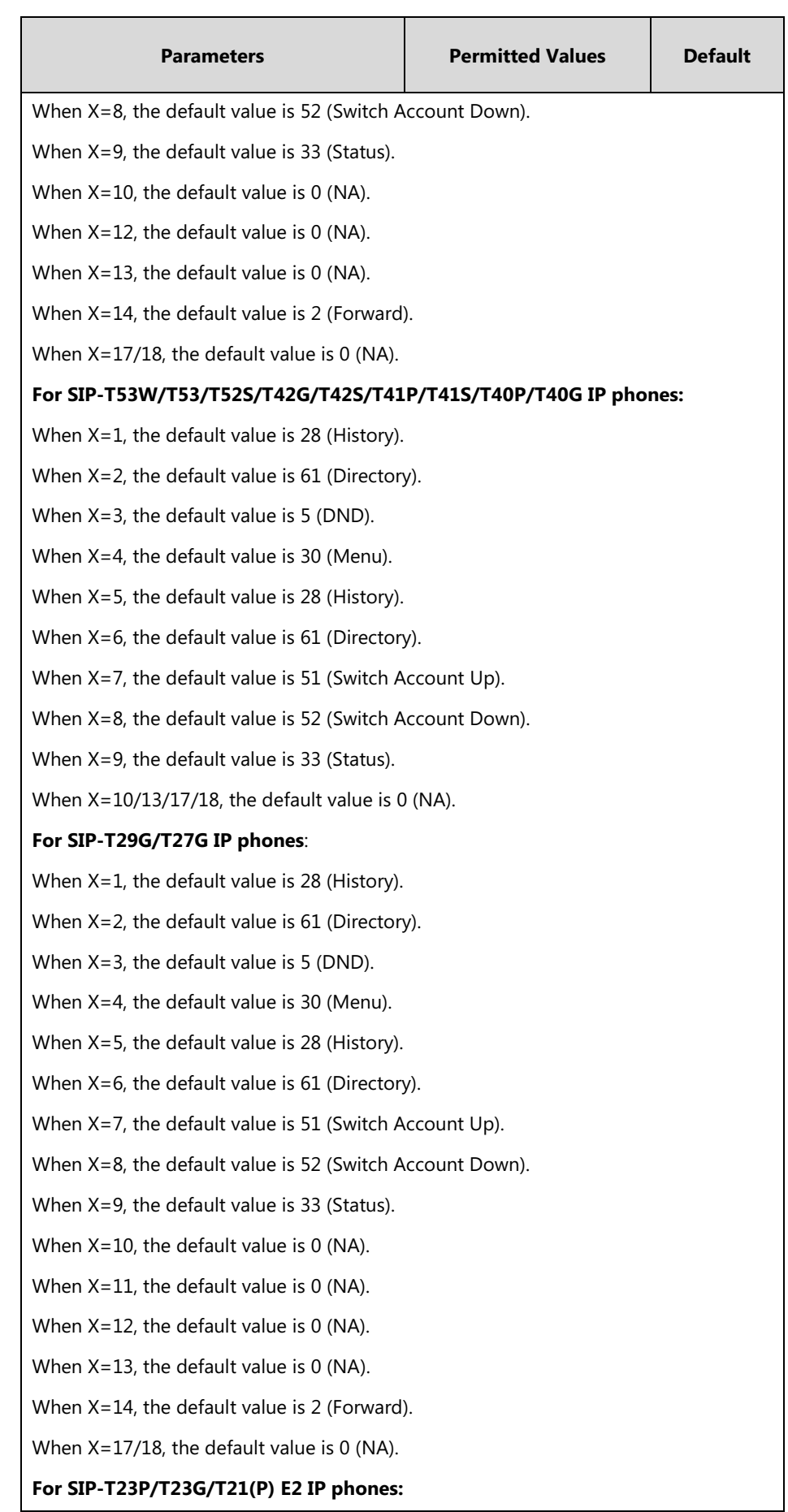

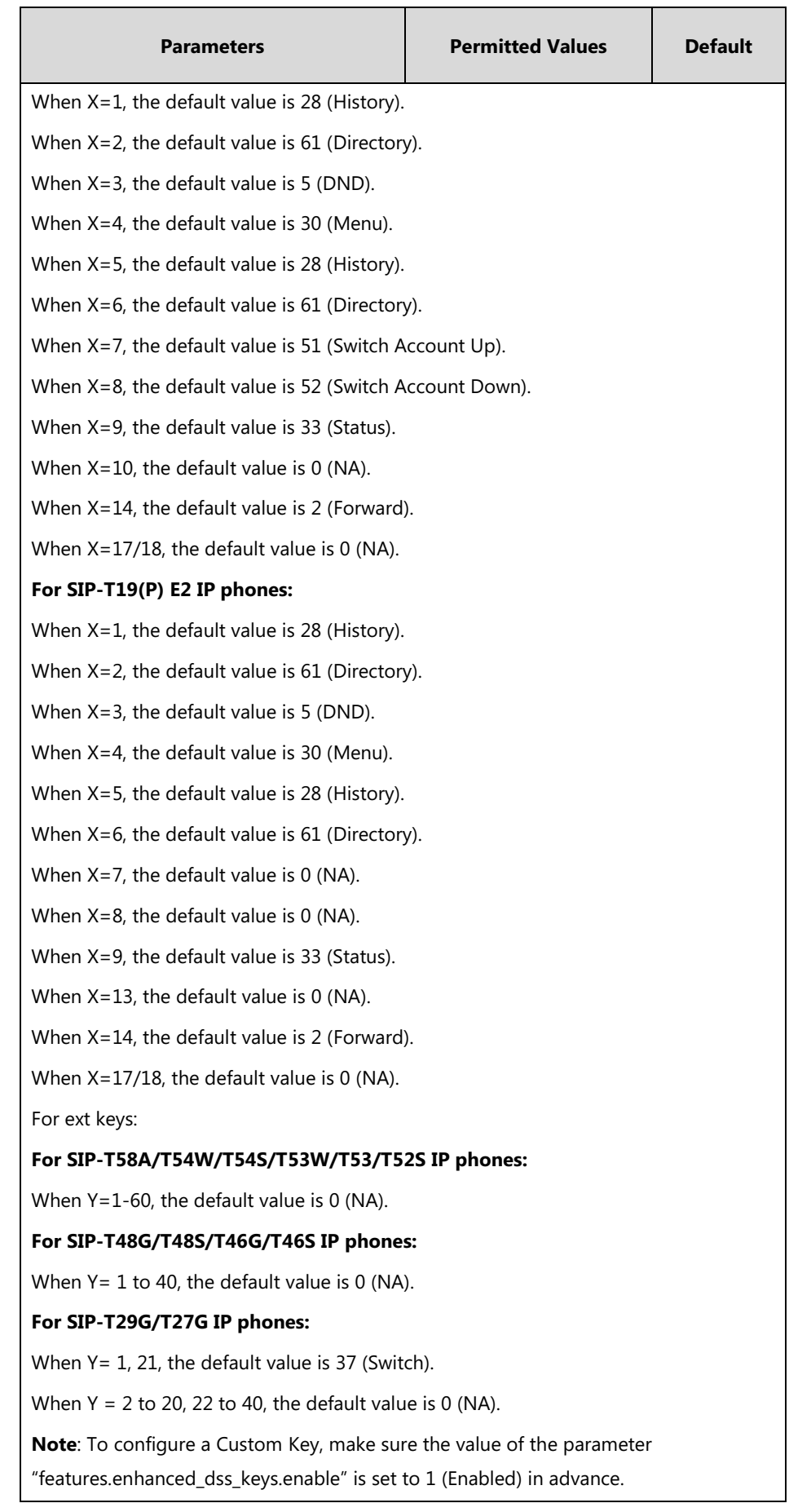

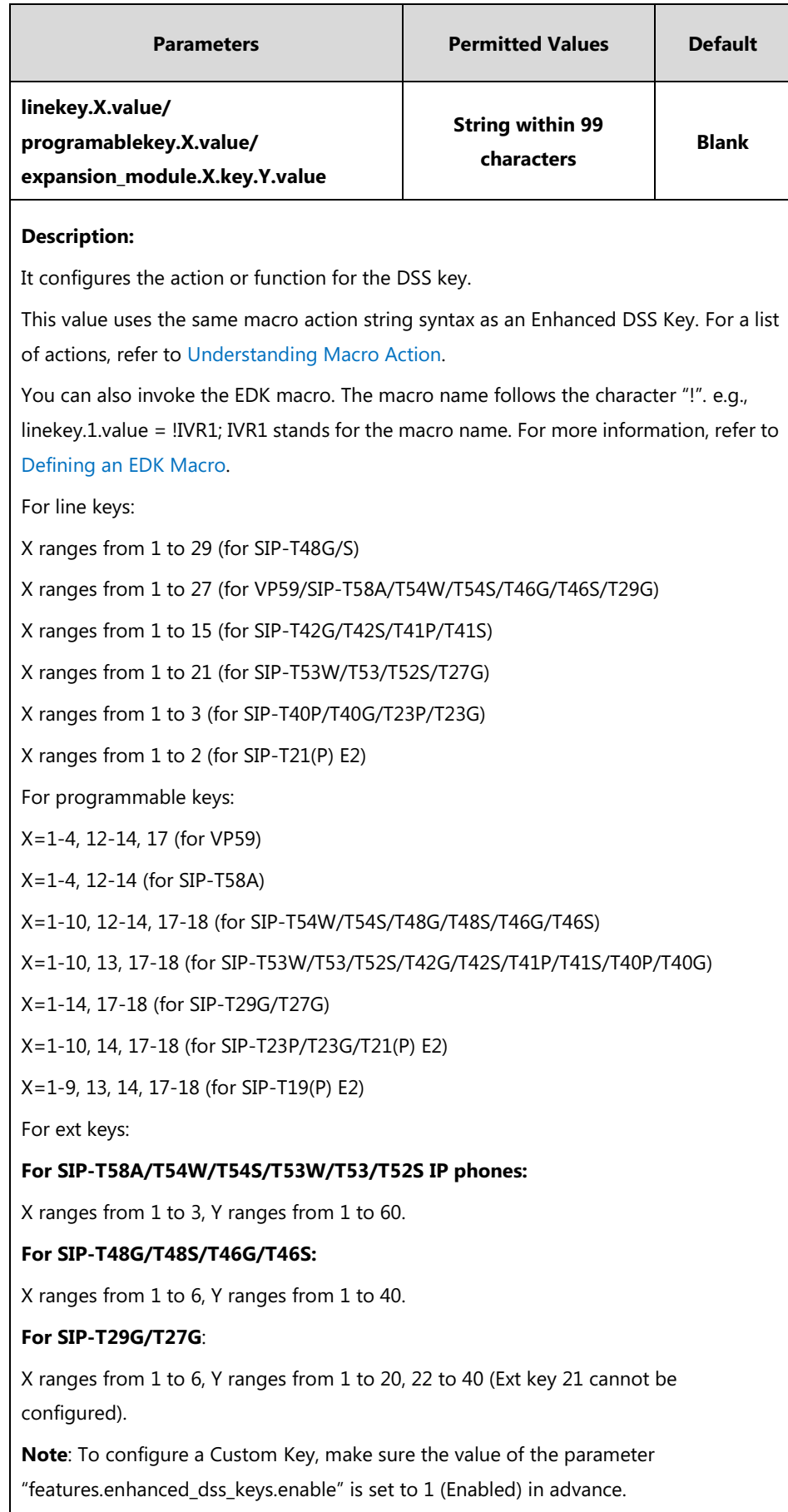

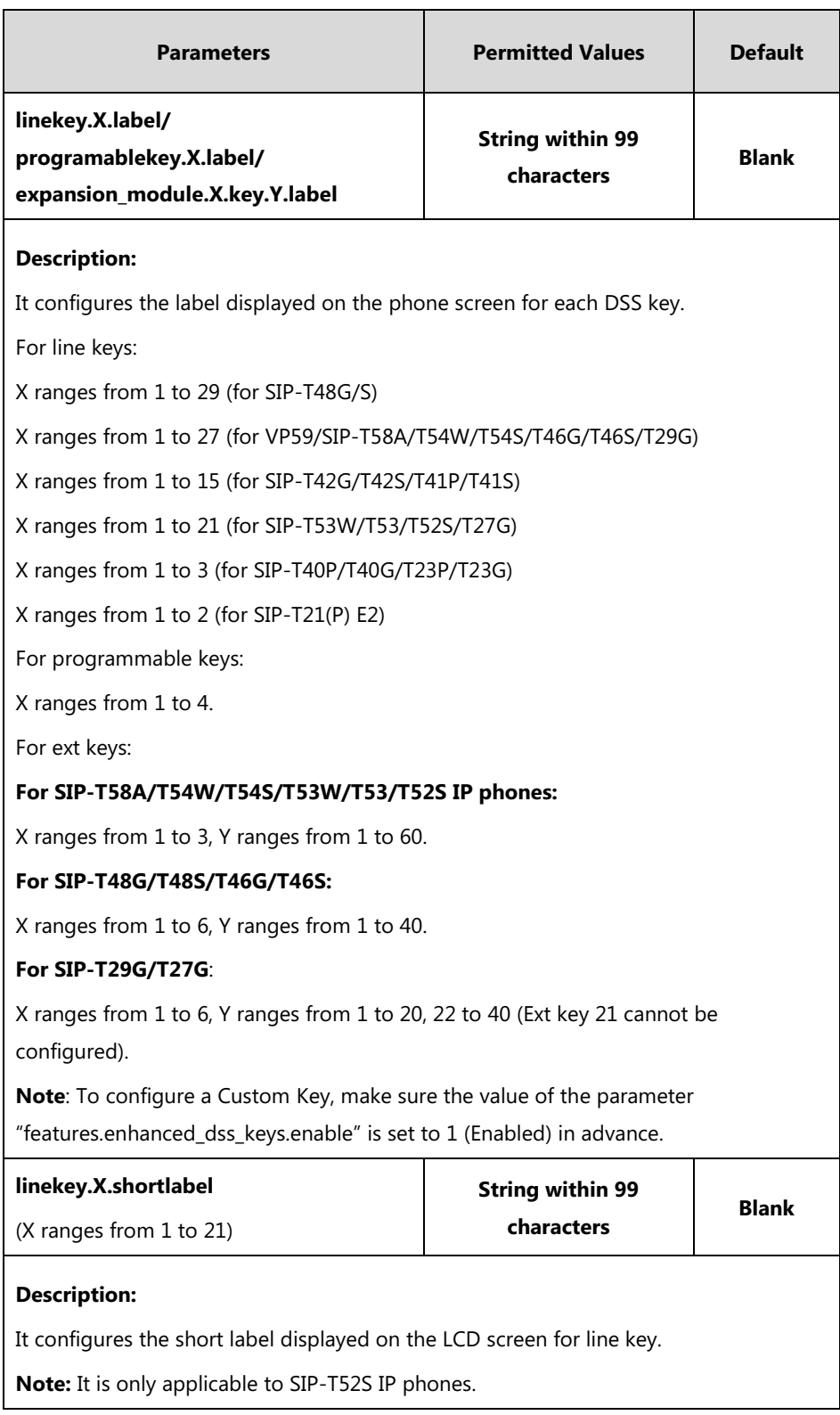

The following shows an example of line key configuration in the configuration file:

features.enhanced\_dss\_keys.enable = 1

linekey.2.type = 73

linekey.2.value = !IVR1

linekey.2.label = IVR1

**2.** Reference the configuration file in the boot file (e.g., y000000000000.boot).

Example:

include:config "http://10.2.1.158/features.cfg"

- **3.** Upload the boot file and configuration file to the root directory of the provisioning server.
- **4.** Trigger IP phones to perform an auto provisioning for configuration update.

For more information on auto provisioning, refer to the latest Auto Provisioning Guide on [Yealink Technical Support.](http://support.yealink.com/documentFront/forwardToDocumentFrontDisplayPage)

The following screenshot shows the user interface for SIP-T46G IP phone when configured with example configuration file:

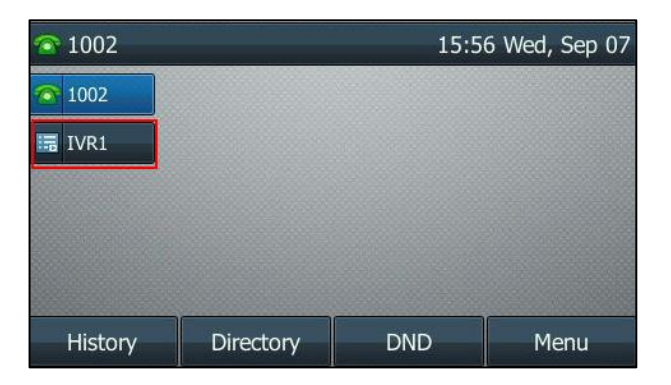

Press the line key (IVR1) to perform the macro definition of the action IVR1 (10086\$Tinvite\$\$Cwaitconnect\$\$P5N4\$\$Tdtmf\$\$Cpause2\$4\$Tdtmf\$\$Cpause1\$2\$Tdtmf\$).

# **Using Macro Action Strings When Adding a Contact**

You can use EDK macro action strings as the contact number. For more information on macro action strings and how to define an EDK macro, refer to [Understanding Macro Action Strings](#page-1-0)

and [Defining an EDK Macro.](#page-6-0) Yealink IP phone supports the following two formats when using EDK macro strings as the

contact number:

- Add an exclamation mark "!" before the EDK macro name, and then enclose them in parenthesis "( )".
- Enclose the EDK macro strings in parenthesis "( )".

#### **Example:**

**1.** Add/Edit DSS key parameters in the configuration file (e.g., contact.cfg).

features.enhanced\_dss\_keys.enable = 1

edk.edklist.1.enable = 1

edk.edklist.1.mname = macro

edk.edklist.1.action = 8001234567\$Cwc\$\$Cp2\$103\$Tdtmf\$

- **2.** Reference the configuration file in the boot file (e.g., y000000000000.boot). include:config "http://10.2.1.158/contact.cfg"
- **3.** Upload the boot file and configuration file to the root directory of the provisioning server.
- **4.** Trigger IP phones to perform an auto provisioning for configuration update.
- **5.** When adding a contact, assign (!macro) or (8001234567\$Cwc\$\$Cp2\$103\$Tdtmf\$) to be the contact number.

As shown in the following screenshots:

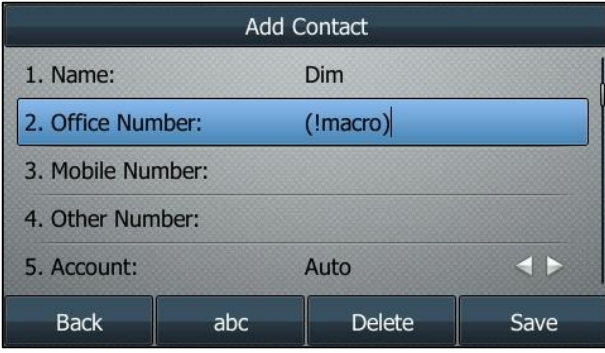

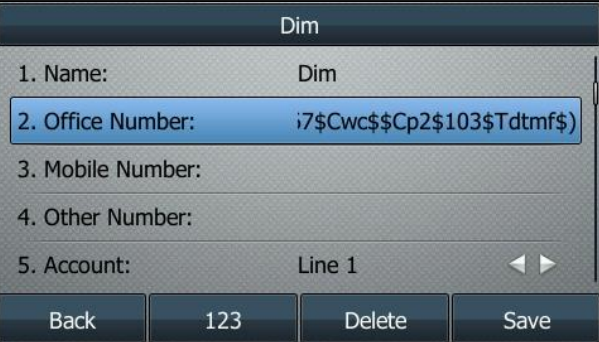

When you place a call to the contact 8001234567 from Directory, the phone will invoke the macro "macro" or execute the action "8001234567\$Cwc\$\$Cp2\$103\$Tdtmf\$" directly. The phone dials number 8001234567 first, and then sends DTMF sequence 103 automatically after the call is connected and lasts for 2 seconds.